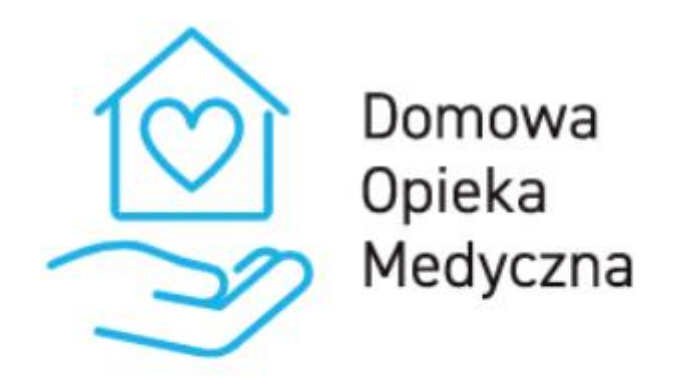

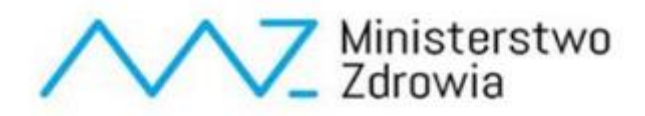

# **Instrukcja dla użytkownika platformy DOM dotycząca programu Opaska medyczna**

## Spis treści

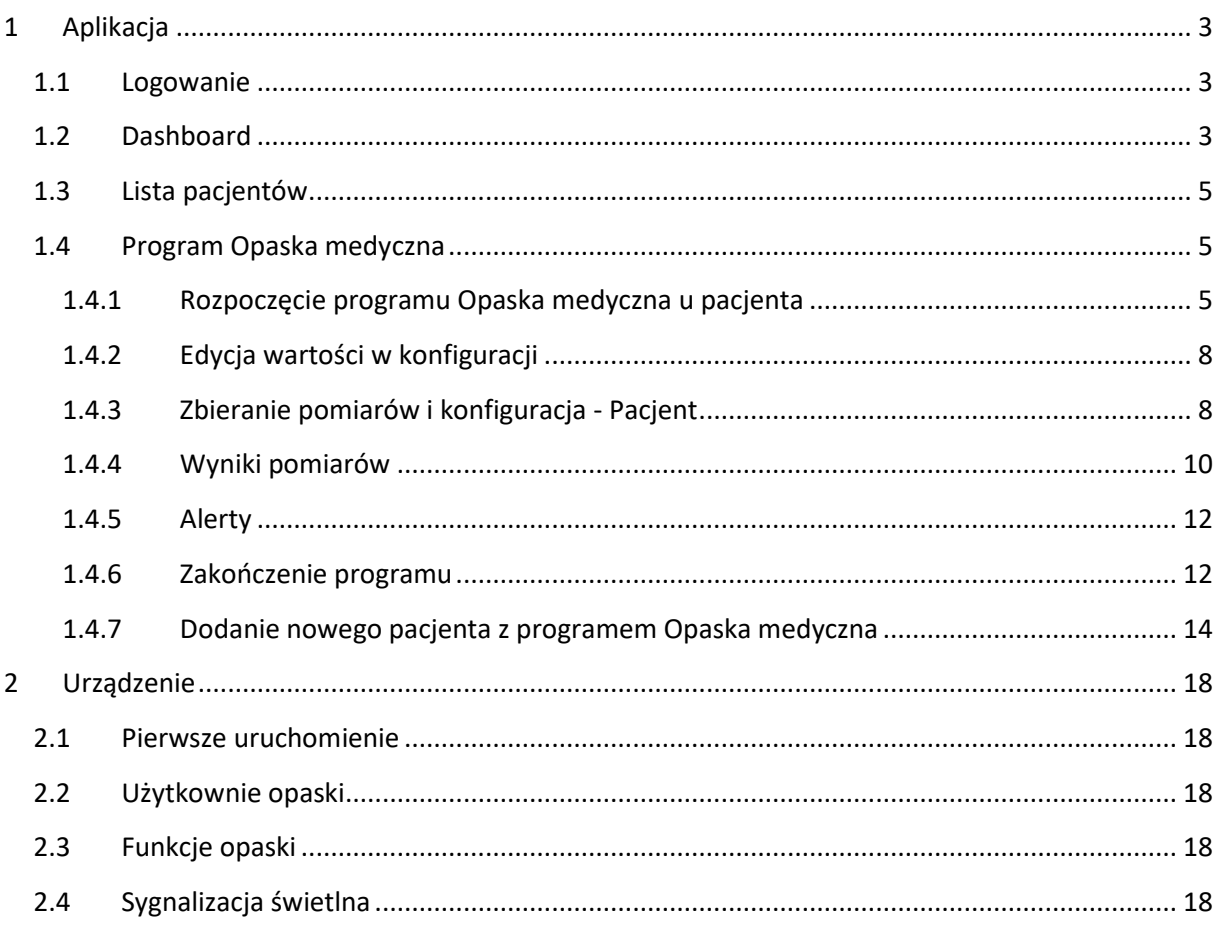

## <span id="page-2-0"></span>1 Aplikacja

#### <span id="page-2-1"></span>1.1 Logowanie

W celu zalogowania się do systemu należy przejść na stronę <https://dom.mz.gov.pl/>

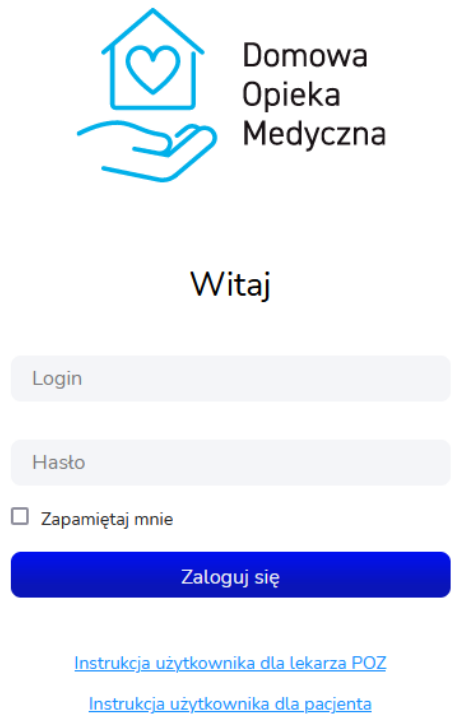

Na tej stronie należy wprowadzić login i hasło. Login powinni Państwo otrzymać przez system SZOI lub portal świadczeniodawcy. Hasło do systemu jest generowane na podstawie numeru PESEL oraz imienia lekarza. Dla przykładu:

PESEL: 5 0 1 0 0 6 1 4 5 9 5

Imię: Krzysztof

Hasło: 00649k

Hasło składa się z 2, 4, 6, 8, i 10 cyfry numeru PESEL oraz z małej pierwszej litery imienia lekarza.

#### <span id="page-2-2"></span>1.2 Dashboard

Po zalogowaniu pojawi się dashboard. Znajdują się tutaj 3 sekcje:

- − Twoi pacjenci z podziałem na program,
- − Dzisiejsze teleporady,
- − Dzisiejsze alerty.

W sekcji Twoi pacjenci znajdują się informacje o liczbie aktywnych pacjentów w każdym z programów:

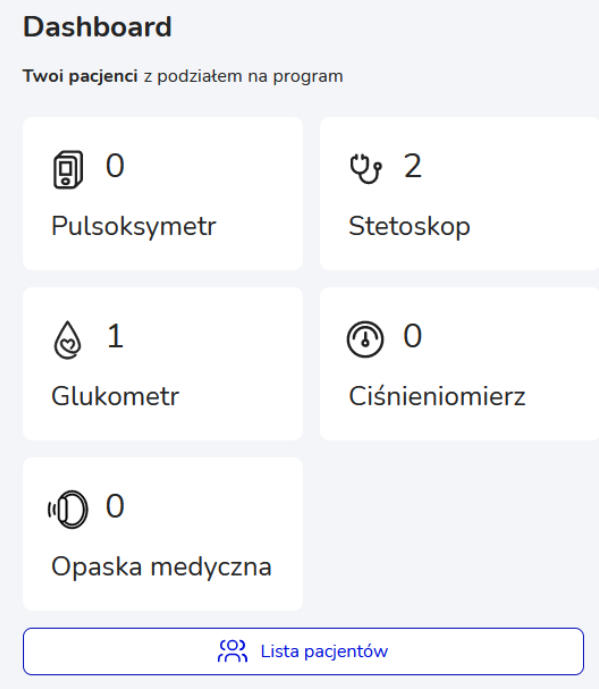

Wybierając dowolny "kafelek" nastąpi przeniesienie do widoku z listą pacjentów z włączonym filtrem na wybrany program.

Aby przejść do listy wszystkich pacjentów należy wybrać przycisk *Lista pacjentów* na Dashboardzie lub w menu bocznym.

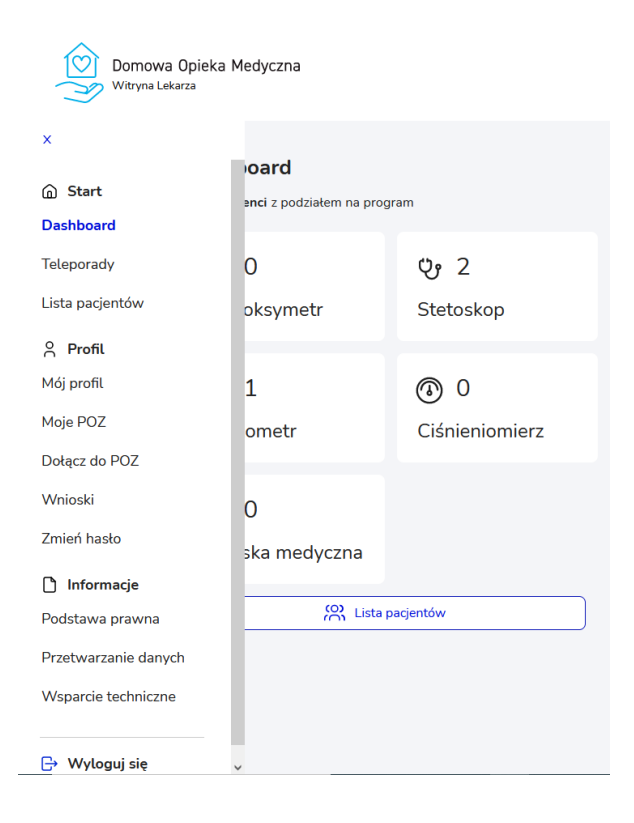

#### <span id="page-4-0"></span>1.3 Lista pacjentów

Na widoku listy pacjentów znajdują się podstawowe dane pacjenta, urządzenia pomiarowe, z którego korzysta w ramach programu DOM oraz kilka innych informacji. Lista ta może być filtrowana po POZ, z którymi zalogowany lekarz współpracuje oraz po typie urządzenia pomiarowego jakim posługuje się pacjent.

Dodatkowo, można również pokazać wszystkich pacjentów z danego POZ, również przypisanych do pozostałych lekarzy, którzy współpracują z wybranym POZ. Zalogowany lekarz może przeglądać pacjentów przypisanych do innych lekarzy w obrębie tego samego POZ.

Przy użyciu pola Szukaj można również wyszukać dowolnego pacjenta na liście. Można tego dokonać wpisując fragment nazwiska, imienia, numeru pesel lub nr telefonu.

Program "Opaska medyczna" oznaczony jest w tabeli w kolumnie "Urządzenia" ikoną przedstawioną poniżej:

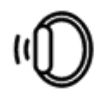

Aby wyświetlić na liście pacjentów, którzy są przypisani do programu "Opaska medyczna" należy w polu filtracji "Wybierz urządzenie pomiarowe" wybrać pozycję "Opaska medyczna".

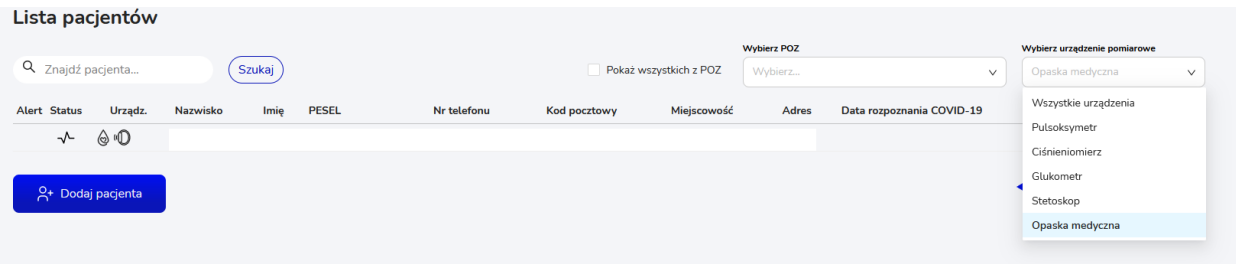

#### <span id="page-4-1"></span>1.4 Program Opaska medyczna

<span id="page-4-2"></span>1.4.1 Rozpoczęcie programu Opaska medyczna u pacjenta

W celu rozpoczęcia programu "Opaska medyczna" u danego pacjenta należy:

- 1. Wyszukać go na liście pacjentów i przejść w jego szczegóły wybierając odpowiedni wiersz w tabeli (lub dodać nowego pacjenta i uruchomić mu program – opisane w rozdziale [1.4.7\)](#page-13-0);
- 2. W szczegółach pacjenta należy przejść do zakładki "Ustawienia" i wybrać przycisk *Rozpocznij* przy wierszu "Opaska medyczna"

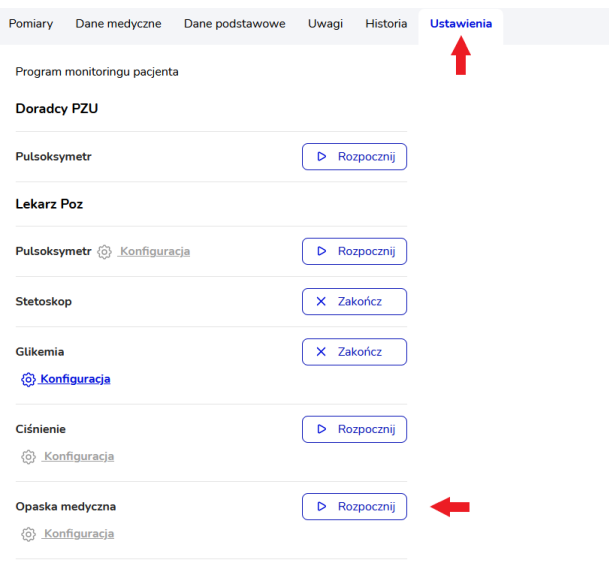

- 3. Po wybraniu przycisku *Rozpocznij*zostaje wyświetlone okno z dwuetapową konfiguracją opaski medycznej. Należy:
	- − Wprowadzić numer IMIEI urządzenia znajduje się on na odwrocie pudełka po urządzeniu,
	- − Wybrać z dwóch wariantów typu pacjenta kwalifikującego się do programu,
	- − Wybrać częstotliwość wykonywania pomiaru,
	- − Włączyć lub wyłączyć działanie przycisku SOS na opasce oraz alarmu przy upadku,
	- − Wybrać stopień czułości za pomocą suwaka,
	- − Wybrać przycisk *Dalej*,
	- − Wprowadzić pierwszy prób saturacji,
	- − Komunikaty oraz drugi próg saturacji i pierwszy oraz drugi próg tętna są wprowadzone domyślnie, ale mogą one zostać zmienione dla danego Pacjenta. Progi te warunkują wysyłanie zdefiniowanych na tym widoku komunikatów do pacjentów, a także wysyłanie powiadomień alertowych do lekarza, a przypadku ich przekroczenia,
	- − Wybrać przycisk *Dalej*.

W każdej chwili można zrezygnować z uzupełniania formularza konfiguracji i uruchomienia programu "Opaska medyczna" wybierając przycisk *Anuluj*.

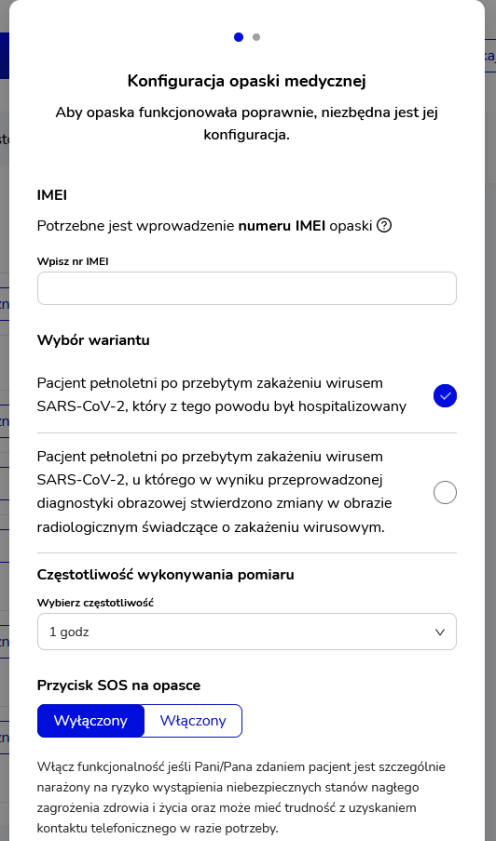

4. Następnie, zostanie wyświetlone okno z zatwierdzeniem wyboru. Jeżeli chcemy rozpocząć program "Opaska medyczna" u pacjenta należy wybrać przycisk Tak, chcę. Jeżeli chcemy zrezygnować z uruchomienia programu należy wybrać przycisk *Nie, nie chcę* (okno zostanie zamknięte, program nie zostanie rozpoczęty).

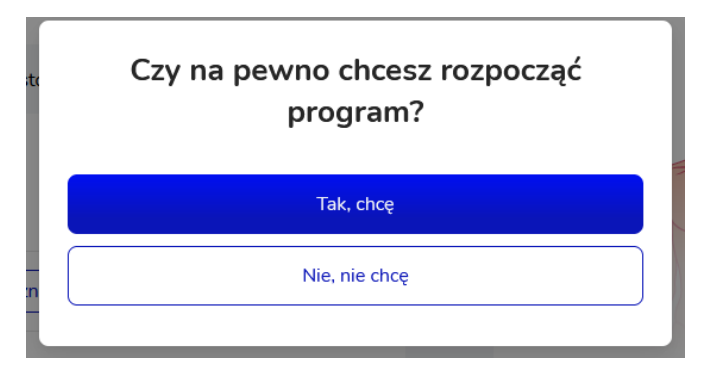

5. Jeżeli zostanie wybrana opcja "Tak, chcę" zostanie wyświetlone potwierdzenie rozpoczęcia programu.

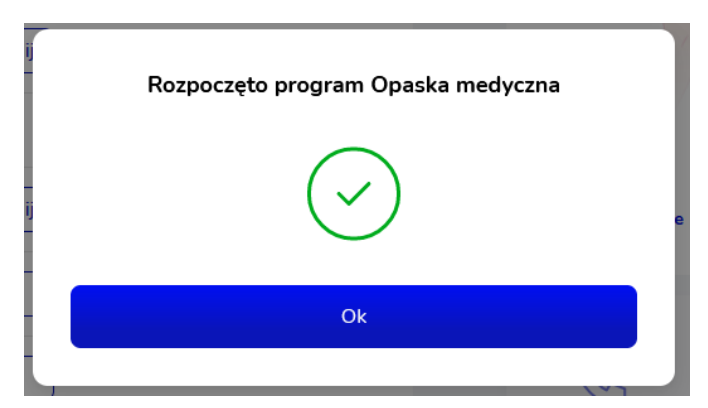

#### <span id="page-7-0"></span>1.4.2 Edycja wartości w konfiguracji

Ustawione dla pacjenta wartości w konfiguracji można w każdej chwili zmienić. W tym celu należy wybrać przycisk *Konfiguracja*, a następnie wprowadzić nowe wartości i zatwierdzić przyciskiem *Zapisz*. Jeżeli chcemy zrezygnować z wprowadzania zmian w konfiguracji należy wybrać przycisk Anuluj (wprowadzone zmiany nie zostaną zapisane, okno konfiguracji zostanie zamknięte).

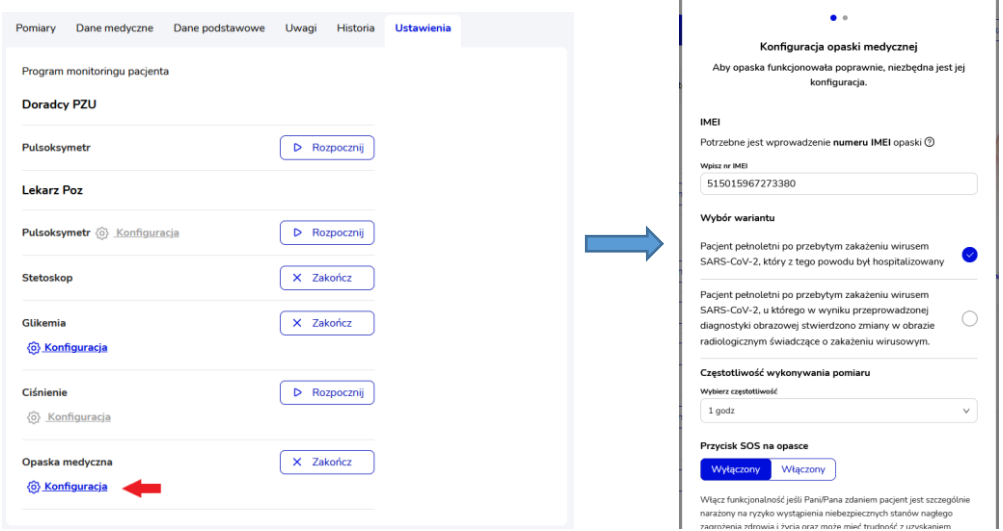

#### <span id="page-7-1"></span>1.4.3 Zbieranie pomiarów i konfiguracja - Pacjent

W przypadku programu "Opaska medyczna" urządzenie samo dokonuje pomiarów zgodnie z częstotliwością ustawioną w konfiguracji. Dodatkowo, Pacjent może sam wywołać wykonanie pomiaru przechodząc do aplikacji (mobilnej lub na stronie internetowej) i wybierając przycisk *Start* w programie "Opaska medyczna".

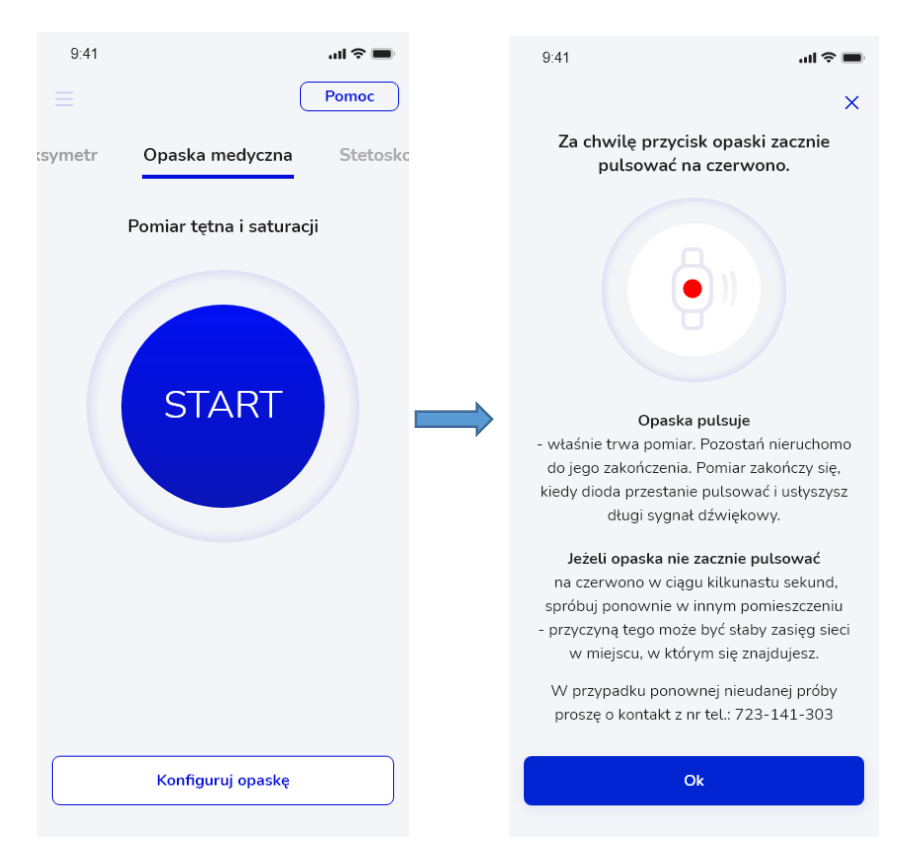

Pacjent ma również możliwość konfiguracji swojej opaski w zakresie:

- − Stopnia głośności za pomocą suwaka,
- − Włączenia/wyłączenia alarmu przy upadku
- − Stopnia czułości alarmu.

Aby przejść do widoku konfiguracji opaski należy wybrać przycisk *Konfiguruj opaskę* na widoku z rozpoczęciem pomiaru lub wybierając pozycję "Konfiguracja opaski medycznej" z menu głównego.

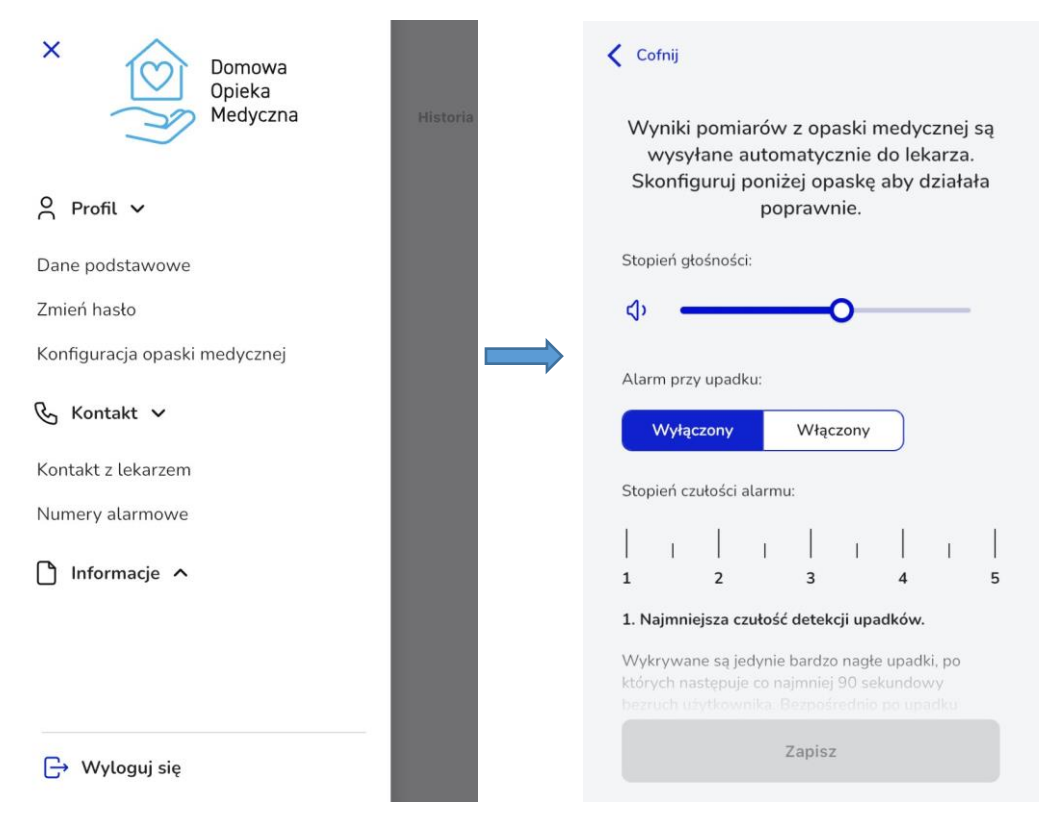

#### <span id="page-9-0"></span>1.4.4 Wyniki pomiarów

Wykonane przez opaskę wyniki pomiarów lekarz może przeglądać w szczegółach pacjenta w zakładce "Pomiary". Znajdują się tutaj wyniki z wszystkich programów, w których uczestniczy pacjent, dlatego w polu "Wybierz program" należy wybrać pozycję "Opaska medyczna", aby wyświetlić wyniki dla programu "Opaska medyczna".

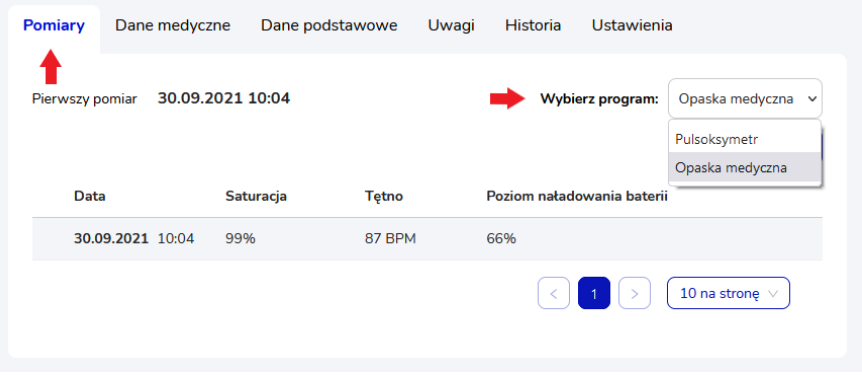

W wyświetlonej tabeli pomiarów widnieje informacja o dacie i godzinie pomiaru, wartości saturacji i tętna oraz poziomie naładowania baterii.

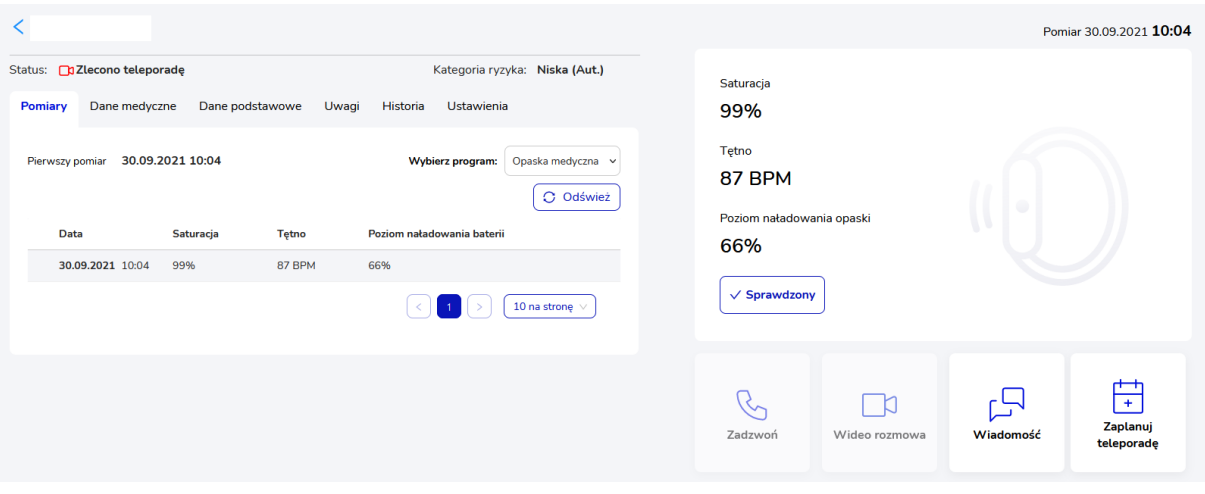

Nad tabelą znajduje się informacja o dacie i godzinie pierwszego pomiaru, a także przycisk odświeżenia wyników pomiarów *Odśwież*.

W panelu po lewej stronie wyświetlają się informacje dotyczące pomiaru wybranego w tabeli wraz z przyciskiem do sprawdzenia pomiaru. Po wybraniu przycisku sprawdzenia wyświetli się okno z polem tekstowym do wprowadzenia uzasadnienia. Po wprowadzeniu uzasadnienia należy wybrać przycisk *Tak,chcę*, aby zatwierdzić sprawdzenie pomiaru, w przypadku rezygnacji ze sprawdzania należy wybrać przycisk *Nie, nie chcę*. Po zatwierdzeniu sprawdzenia uzasadnienie nie będzie już widoczne i możliwe do edycji.

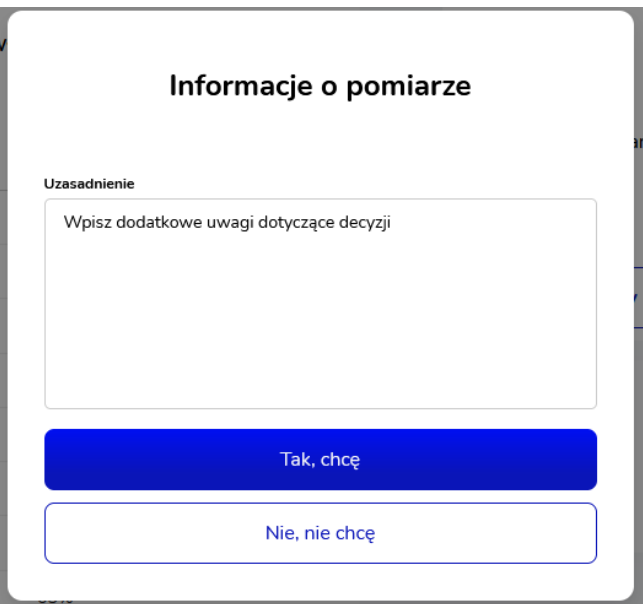

W przypadku pomiarów alertowych (opisane w rozdziale poniżej) okno sprawdzenia zawiera jedno dodatkowe pole "Typ akcji" – należy wybrać z listy jedną z opcji:

- − Alert zasadny,
- − Alert niezasadny.

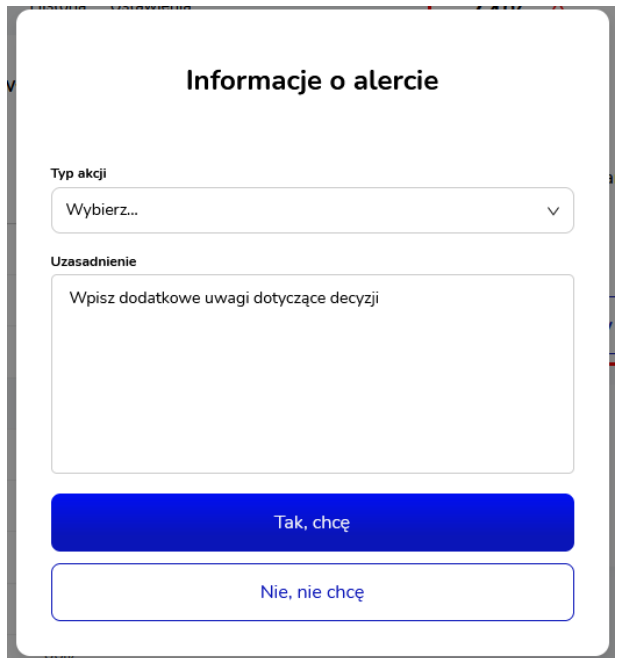

#### <span id="page-11-0"></span>1.4.5 Alerty

Powiadomienia alertowe będą otrzymywane, w sytuacji, w której zostaną osiągnięte progi alarmowe (zdefiniowane w konfiguracji programu). Powiadomienie alertowe będzie oznaczone ikoną:

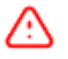

Powiadomienia alertowe trafiają do powiadomień. Dodatkowo te z dnia dzisiejszego znajdują się na Dashboardzie w sekcji "Dzisiejsze alerty".

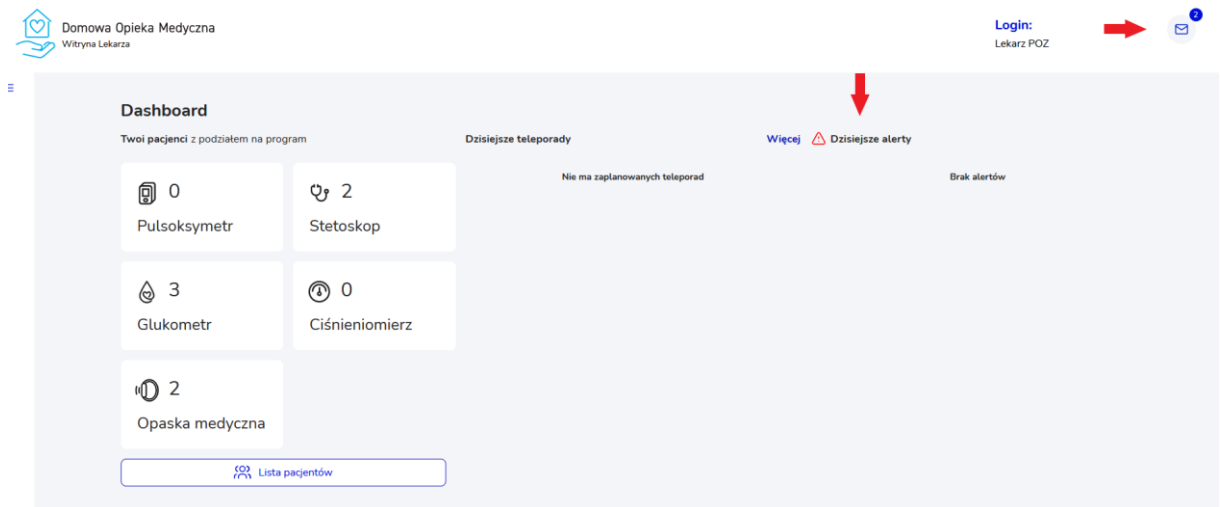

Powiadomienia alertowe będą również wysyłane w postaci pushy na urządzenie mobilne (jeżeli aplikacja jest zainstalowana).

#### <span id="page-11-1"></span>1.4.6 Zakończenie programu

W celu zakończenia programu "Opaska medyczna" u pacjenta należy wybrać w jego szczegółach w zakładce "Ustawienia" przycisk Zakończ przy danym programie.

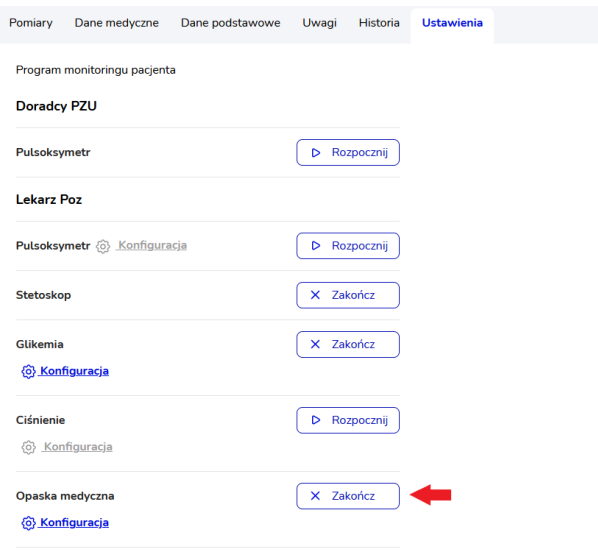

Po wybraniu przycisku zostanie wyświetlona obowiązkowa do uzupełnienia ankieta. Przechodzenie na kolejne strony ankiety odbywa się za pomocą przycisku *Dalej*. W każdej chwili można zrezygnować z wypełniania ankiety i zakończenia programu "Opaska medyczna" wybierając przycisk Anuluj na pierwszej stronie ankiety. Po wypełnieniu ankiety należy wybrać przycisk *Wyślij wyniki*.

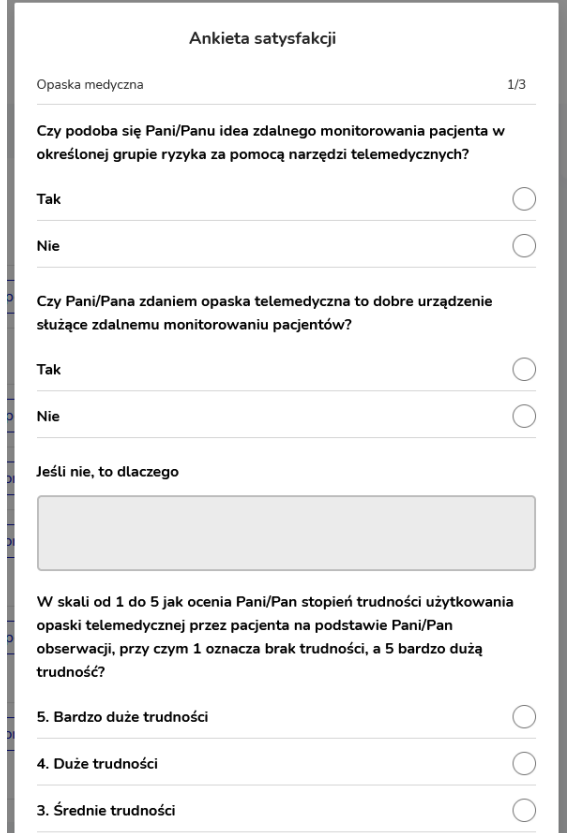

Po zatwierdzeniu ankiety wyświetlone zostaje okno z obowiązkowym do uzupełnienia uzasadnieniem. Po wprowadzeniu uzasadnienia należy zatwierdzić przyciskiem *Tak,chcę*, aby zakończyć program. Jeżeli chcemy zrezygnować z zakończenia programu należy wybrać przycisk *Nie,nie chcę* (okno zostaje zamknięte, program nie zostaje zakończony).

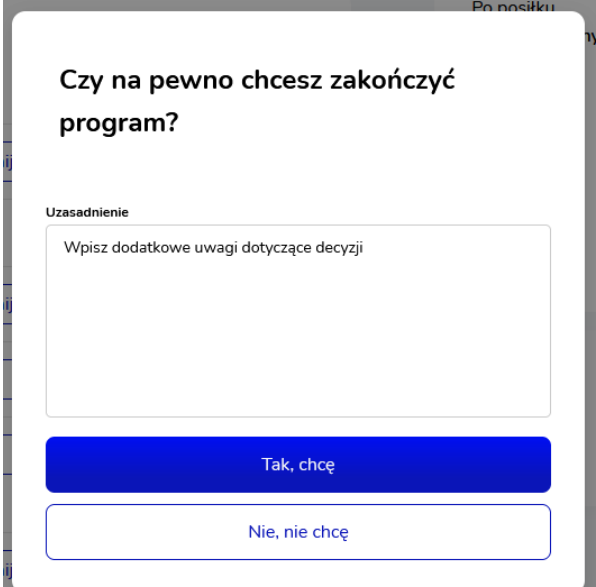

Do pacjenta zostaje wysłany komunikat z informacją o zakończeniu programu wraz z linkiem do wypełnienia ankiety. Ankieta Pacjenta dostępna jest wyłącznie pod wysłanym linkiem. Lekarz na widoku ustawień widzi informację, czy pacjent uzupełnił ankietę czy jeszcze nie.

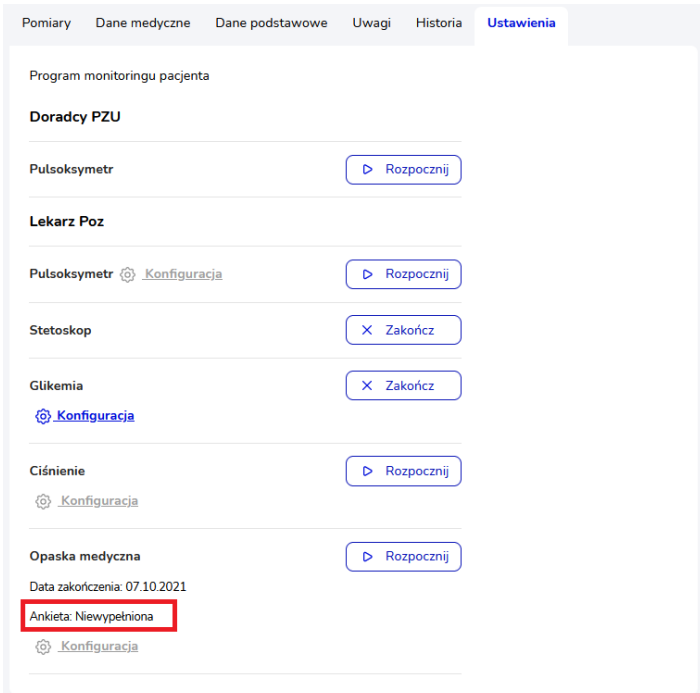

<span id="page-13-0"></span>1.4.7 Dodanie nowego pacjenta z programem Opaska medyczna

Aby dodać nowego pacjenta do systemu z uruchomionym od razu programem "Opaska medyczna" należy przejść do widoku Lista pacjentów i wybrać przycisk *Dodaj pacjenta*.

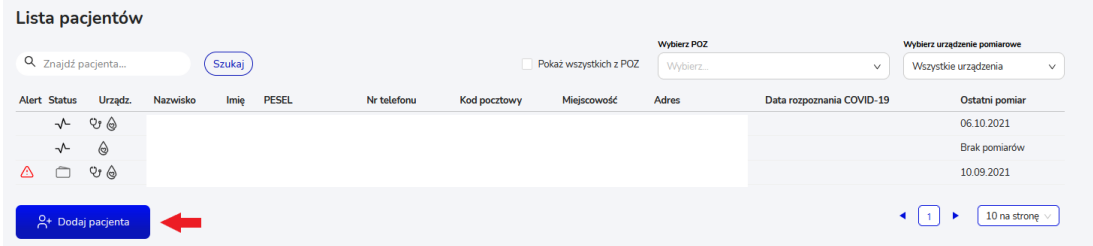

Zostanie wtedy wyświetlone okno modalne z obowiązkowymi do uzupełnienia polami dotyczącymi danych pacjenta. Pole "Wybierz lekarza POZ" jest zablokowane do uzupełnienia przez lekarza (pacjent zostaje automatycznie przypisany do lekarza, który go dodaje). Dane osoby kontaktowej są polami nieobowiązkowymi, ale zalecanymi do uzupełnienia. Po uzupełnieniu formularza należy wybrać przycisk *Dalej*. Wybranie przycisku *Anuluj* spowoduje wycofanie się z operacji dodawania pacjenta, dane nie zostaną zapisane.

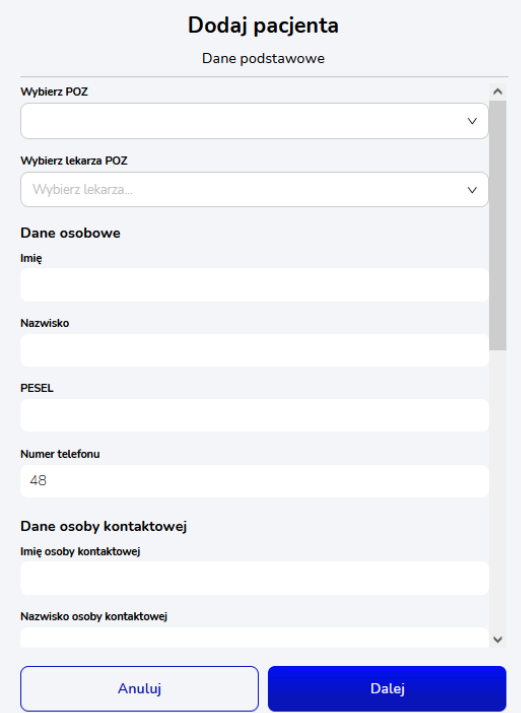

Na wyświetlonym widoku wyboru programu domyślnie wybrany jest program "Pulsoksymetr", aby uruchomić program "Opaska medyczna" należy zaznaczyć go na liście i zatwierdzić przyciskiem Zapisz. Wybranie przycisku *Wstecz* spowoduje powrót do widoku uzupełniania formularza danych pacjenta.

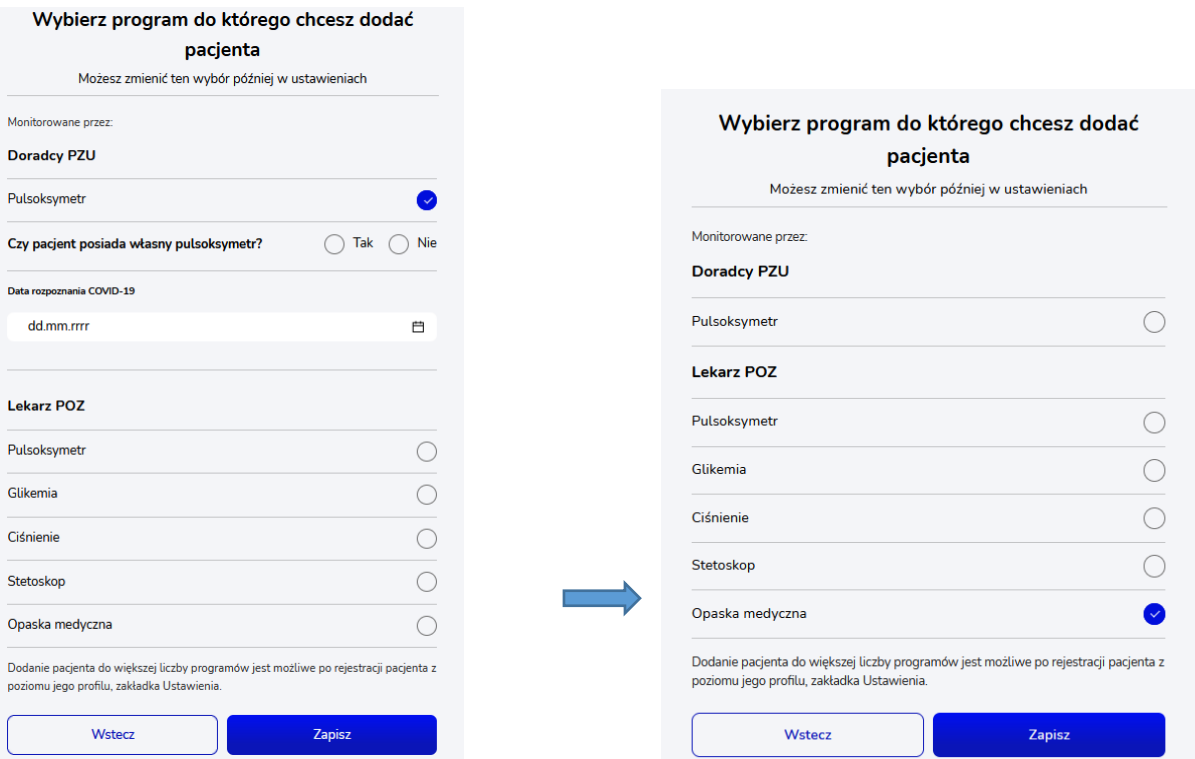

Po zatwierdzeniu zostanie wyświetlone okno z konfiguracją opaski, analogicznie do tych opisanych w punkcie 3 w rozdziale [1.4.1.](#page-4-2) Po wybraniu przycisku *Zapisz* konfiguracja zostaje zapisana, a pacjent zostaje dodany do systemu z uruchomionym programem "Opaska medyczna". Konfigurację można następnie edytować w ustawieniach w szczegółach pacjenta (rozdział [1.4.2\)](#page-7-0).

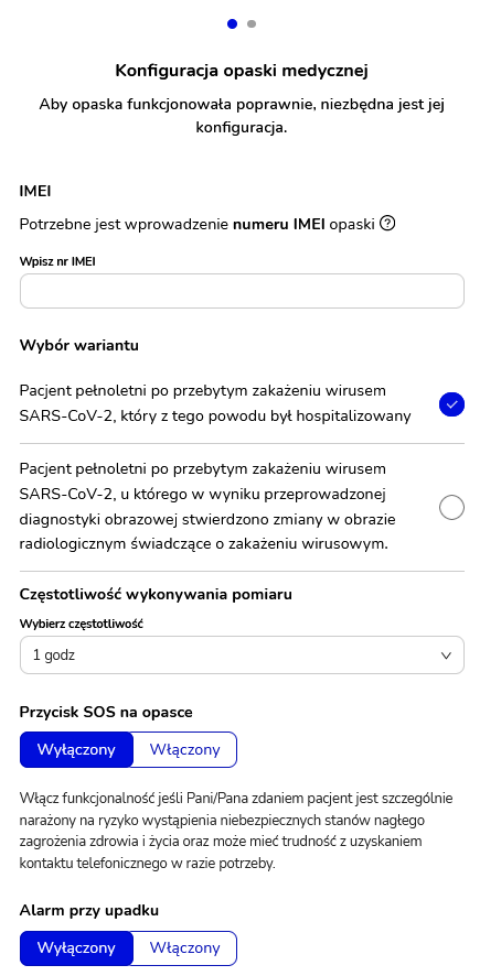

Dodanie nowego Pacjenta skutkuje wysłaniem mu powitalnej wiadomości SMS zawierającej niezbędne informacje wraz z hasłem.

Dane podstawowe pacjenta można później (po dodaniu użytkownika) edytować w jego szczegółach w zakładce "Dane podstawowe". Istnieje tam również możliwość wysłania ponownie kodu SMS do pacjenta, jeśli nie otrzymał go po założeniu konta.

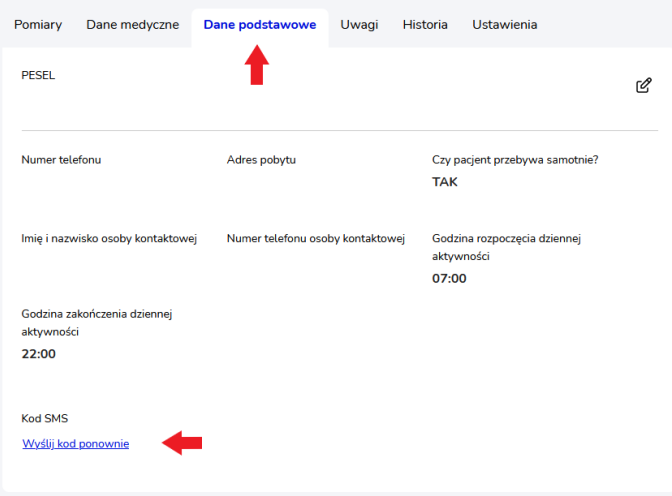

### <span id="page-17-0"></span>2 Urządzenie

#### <span id="page-17-1"></span>2.1 Pierwsze uruchomienie

Zestaw zawiera urządzenie – opaskę medyczną oraz ładowarkę. Przed pierwszym użyciem należy naładować w pełni opaskę (czas ładowania to ok 3 godziny). W tym celu należy umieść opaskę na podłączonej ładowarce, tak aby czerwona kropka na spodzie opaski dotykała czerwonej kropki na ładowarce. W trakcie ładowania urządzenia zapalona będzie dioda czerwona oraz zielona. Wyświetlona sama zielona dioda sygnalizuje pełne naładowanie urządzenia.

#### <span id="page-17-2"></span>2.2 Użytkownie opaski

- ✓ Opaska powinna być noszona na nadgarstku cały czas. Należy ją zdejmować tylko w razie kąpieli lub ładowania urządzenia,
- ✓ Opaska poprawnie zapięta powinna dobrze przylegać do nadgarstka,
- ✓ Opaska powinna być umieszczona 2-3 cm od kości nadgarstka,
- ✓ Niepoprawne używanie opaski będzie skutkować brakami pomiarów,
- $\checkmark$  Opaska jest odporna na zachlapania, ale nie jest odporna na zanurzenia w wodzie,
- ✓ Urządzenie na jednym ładowaniu wytrzymuje ok 48h.

#### <span id="page-17-3"></span>2.3 Funkcje opaski

- − **Pomiar saturacji i tętna –** pomiar wykonywany jest przez opaskę automatycznie zgodnie z częstotliwością ustawioną w konfiguracji programu. Podczas wykonywania pomiaru przycisk SOS opaski pulsuje czerwonym światłem. W trakcie pomiaru Pacjent powinien pozostać w bezruchu, jeżeli będzie wykonywał zbyt duży ruch opaska ostrzeże użytkownika emitując dwukrotnie krótki sygnał dźwiękowy. Jeśli po ostrzeżeniu użytkownik nadal pozostaje w ruchu opaska powtórzy ostrzeżenie. Jeżeli sytuacja się powtórzy opaska zaniecha dokonania pomiaru.
- − **Przycisk SOS** w przypadku zagrożenia życia lub zdrowia należy nacisnąć i przytrzymać przycisk SOS przez ok. 2 sekundy. Zostanie wtedy przekazany odpowiedni komunikat dźwiękowy oraz zapali się czerwona dioda. Wykonanie tej akcji wywoła kontakt telefoniczny do osoby podanej jako osoba kontaktowa (ICE) oraz wysłanie alertu do lekarza;
- − **Detektor upadku –** w przypadku wykrycia upadku i następującym po nim bezruchu wywołany zostanie kontakt telefoniczny do osoby podanej jako osoba kontaktowa (ICE) oraz wysłany zostanie alert do lekarza. Istnieje możliwość zatrzymania zgłoszenia w przypadku nieprawidłowo wykrytego upadku poprzez naciśnięcie przycisku SOS

#### <span id="page-17-4"></span>2.4 Sygnalizacja świetlna

- − Niebieska dioda komunikacja z systemem lub aktualizacja systemu (w przypadku aktualizacji pozostawić urządzenia na ładowarce),
- − Zielona dioda poprawne działanie,
- − Zielona i żółta dioda opaska naładowana, słaby zasięg gsm,
- − Czerwona dioda niski poziom naładowania baterii,
- − Czerwona i żółta dioda niski poziom naładowania baterii oraz słaby zasięg gsm.